## **Log into your account,** *or create an account***, with The Coalition's LMS**

1. Using your web browser (e.g. Firefox, Chrome, Safari, Microsoft Edge, etc.), go to this website: **https://coalitionny.force.com/s/login**

The example below uses Firefox as <sup>a</sup> web browser:

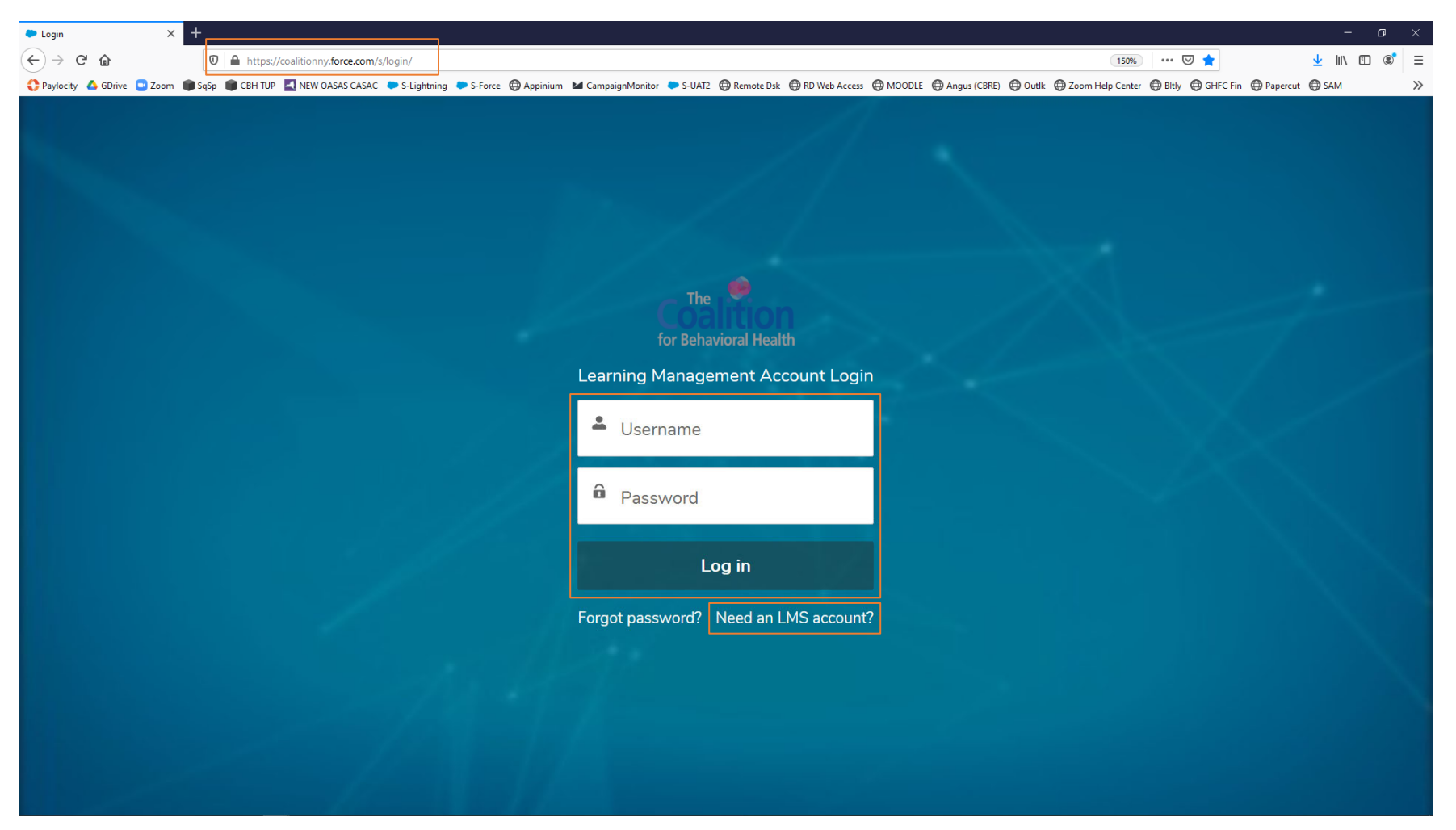

- 2. In the **Username** box, type in the email you used to create your LMS account.
- 3. In the **Password** box, type in the password you created after receiving the confirmation email of your newly created LMS account.
- 4.Click the **Log in** button
- 5. *If you don't yet have an LMS account*, click Need an **LMS account?** Below the Log in buttons
- 6. Fill out the boxes for your name, email, title, and company
- 7. Click the **Sign Up** button
- 8. If you get an error message or need further assistance, please email our training admin team at <u>training@coalitionny.org</u>

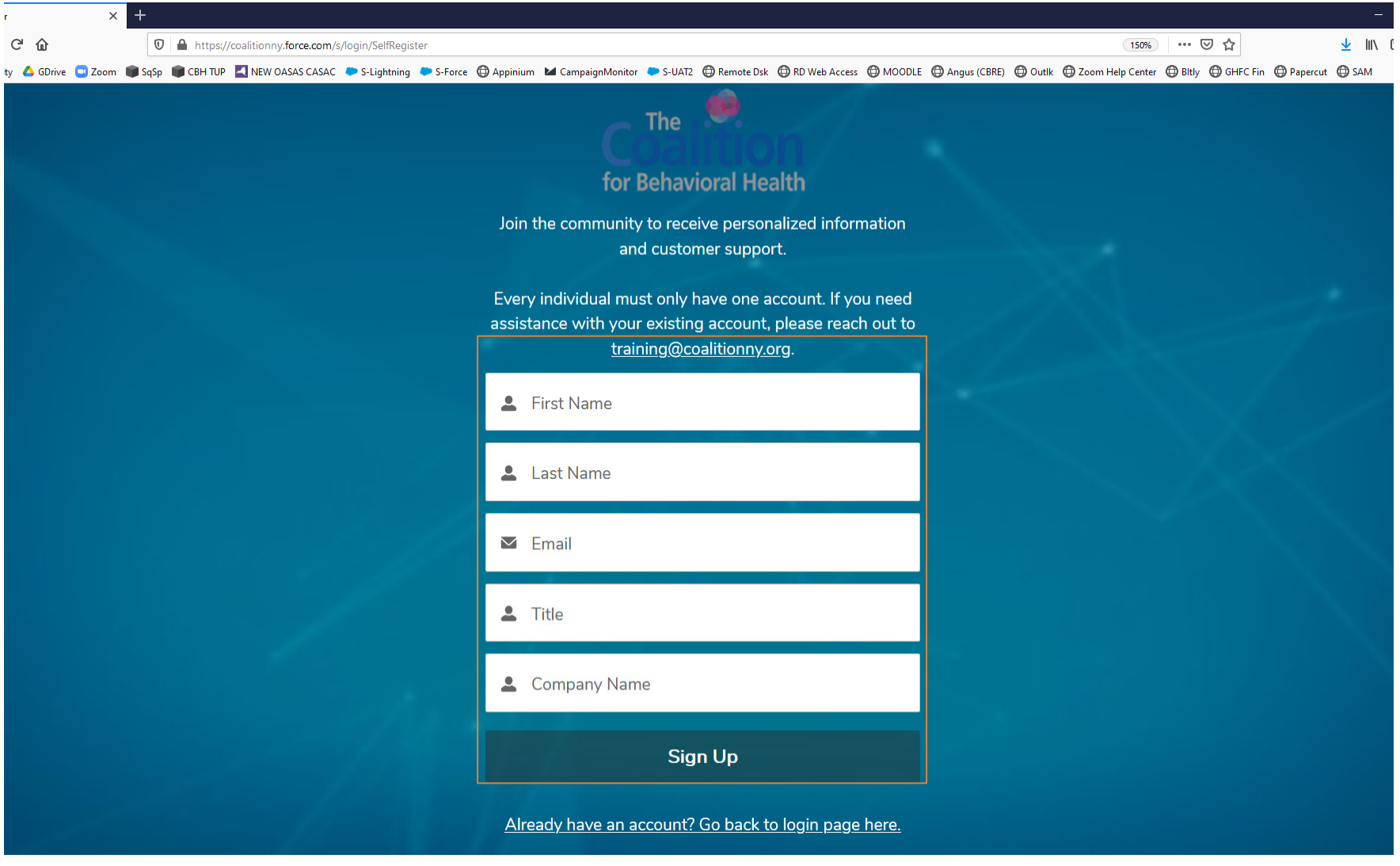